### **OCLC Connexion Client Guides**

# **Basics: Manage Local Files**

Last revised: May 2021

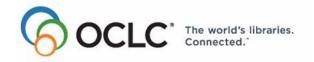

### **Revision History**

| Date           | Section title        | Description of changes                                                                                                    |
|----------------|----------------------|----------------------------------------------------------------------------------------------------|
| May 2014       | 1 Manage local files | Removed information about expiration of saved records.                                                                                                    |
| September 2012 | All                  | Removed references to Pathfinder.                                                                                                    |
| July 2007      | 1 Manage local files | Added a procedure for restoring records from a client backup (*.bac) file. These files are produced when the Auto Back Up option available from File > Local File Manager is set to Back up (default setting: Back up to same folder as original file). |
| May 2021       | 1 Manage local files | Added a note pointing to Connexion client version 3.0 documentation.                                                                                                    |

© 2014 OCLC Online Computer Library Center, Inc. 6565 Kilgour Place Dublin, OH 43017-3395 USA

OCLC® users are hereby granted permission to reproduce this manual for their internal use. Reproduction of substantial portions of this manual must contain the OCLC copyright notice.

The following OCLC product, service and business names are trademarks or service marks of OCLC, Inc.: CatExpress, Connexion, DDC, Dewey, Dewey Decimal Classification, OCLC, WorldCat, WorldCat Resource Sharing and "The World's libraries. Connected." In addition, the WorldCat symbol and OCLC symbol are service marks of OCLC. Third-party product and service names are trademarks or service marks of their respective owners.

#### **Table of Contents**

### 1 Manage local files for offline cataloging

About local files, 4

Offline/online cataloging using local files, 5

Add locations and/or create local files, 6

Delete a local file, 7

Select a default local file, 7

Default authorization for batch processing using local save file (required), 7

Define a holding library code and institution symbol or MARC organization code for offline cataloging, 8

Define a classification scheme, 9

View batch processing reports, 10

View statistics for a local file, 10

Copy or move local file record(s), 12

Export records from local file, 12

Back up local files automatically, 13

Restore data from a client backup file, 14

Compact/repair a local file, 14

### 1 Manage local files for offline cataloging

**Note:** If you are using Connexion client version 3.0 or newer, see **Connexion client** for applicable documentation.

#### About local files

#### What are local files?

—Connexion client local files are located on your workstation or can be located on a network drive for shared access.

**Note:** More than one person can use a shared file at the same time, but only one user at a time can open a record in a local file.

—Use local files to save bibliographic and authority records, to create and store bibliographic and authority constant data, to set actions on records or enter WorldCat or Library of Congress (LC) authority file searches for batch processing.

#### Types of local files, default names, and locations.

The client supports four types of local files. When you install the program, the setup program creates a default local file for each type, ready for you to add records:

- —Bibliographic save file: DefaultBib.bib.db
- —Bibliographic constant data file: DefaultBibCD.bibcd.db
- -Authority save file: DefaultAuth.auth.db
- —Authority constant data file: DefaultAuthCD.authcd.db

The default location for local files is:

— X:\Documents and Settings\[user name]\Application
Data\OCLC\Connex\Db, where X is the letter of your hard drive

#### Multiple files.

Create additional separate files of any type for specific cataloging activities or for individual staff members.

#### Record limit.

Each local file can store up to 9,999 records.

#### Adding records.

Records you save in a local file are appended to existing records in the file.

- Local file manager. The client provides a local file manager (File menu) to allow you to:
  - —Define local file paths
  - —Create multiple local files
  - -Delete local files
  - —Set a local file as the default
  - —Assign a separate authorization and password to a local save file
  - —View the number of records in a selected local file by status(es).
  - —Set options for automatically backing up local files.
  - —View batch processing reports

#### Cataloging settings.

In the Local File Manager, establish a separate authorization/password for a local file for both interactive logon and batch processing logon. (See procedure below.)

In addition, in the **Tools > Options > General** tab, select cataloging options for local files that are different from those in the cataloging profile associated with your logon authorization. Define:

- Holding library code and institution symbol or (for NACO-authorized libraries)
   MARC organization code
- -Classification scheme

#### Notes:

 OCLC recommends keeping the default setting to back up local files automatically to protect your data. If a local file becomes unusable, you can rename the backup file to make it the current file.

## Offline/online cataloging using local files

- Save records to the local bibliographic or authority save file when you:
  - —Search WorldCat or the LC authority file interactively or via batch searching
  - —Search the online bibliographic or authority save file
  - Import records
  - —Create records
  - —Move or copy records from other local files
- Save bibliographic or authority constant data to local files when you:
  - —Create constant data
  - -Search the online constant data file
- Using a local file, work on records while:
  - —Offline or online to:
    - Create records
    - Create constant data
    - Edit records and apply constant data or insert diacritics and special characters or text strings
    - Take immediate actions on single records or records selected in a list
    - Copy or move records from one save file to another
  - -Offline only to:
    - Complete local processing: export records, print records, or print labels
    - Mark records with actions for batch processing
    - Enter batch search keys
- Use local files to run batch processing

For more information about batch processing, see:

- -"Enter WorldCat batch search keys"
- —"Enter LC authority file batch search keys"

- —"Set actions on bibliographic records for batch processing"
- —"Set actions on authority records for batch processing"
- —"Run batch processing"

### Add locations and/or create local files

You may want to:

- Create multiple local files used for different purposes or by different library staff and locate distinct file categories on different drives or in separate folders
- Place one or more local files on a network drive for sharing by several staff members

To add a new location for local files:

|   | Action                                                                                                    |
|---|----------------------------------------------------------------------------------------------------|
| 1 | On the File menu, click <b>Local File Manager</b> , or press <alt><f><f>.</f></f></alt>                                                                                                    |
| 2 | Click Configure Paths.                                                                                                    |
| 3 | In the Configure Local File Paths window, click <b>Add</b> .                                                                                                    |
| 4 | In the Browse for Folder window, navigate to the folder you want to designate as a location, or navigate to a location and create a new folder by clicking <b>New Folder and typing a name.</b> |
| 5 | Click <b>OK</b> or press <enter> to add the new location, or click <b>Cancel</b>.</enter>                                                                                                    |
|   | <b>Result:</b> The full path name of the new location appears in the Configure Local Paths window. Click <b>OK</b> to close the window.                                                         |

To create a new local file and, optionally, a new location:

|   | Action                                                                                                    |
|---|----------------------------------------------------------------------------------------------------|
| 1 | In the Local File Manager window (File > Local File Manager), under Choose File Type, click the type of file you want to create. Select one of the following:  • Bibliographic  • Authority  • Bibliographic Constant Data  • Authority Constant Data                                                                                                    |
| 2 | Click Create File.                                                                                                    |
| 3 | In the Windows Open window, accept the default location (X:\Documents and Settings\[user name]\Application Data\OCLC\Connex\Db\) and simply enter the new file name. Then click <b>Open</b> . Or Navigate to a different location, enter the name of the new file you want to create, and then click Open, and in the <b>Add Path?</b> message, click <b>Yes</b> to confirm or <b>No</b> to cancel. |
|   | Tip: Do not type the file extensions *.bib.db, *.auth.db, *.bibcd.db, or *.authcd.db.  The client supplies the file extension for you.                                                                                                    |
|   | <b>Result:</b> The path and file name you created appears in the <b>Files</b> list in the Local File Manager window.                                                                                                    |

#### Delete a local file

|   | Action                                                                                                    |
|---|----------------------------------------------------------------------------------------------------|
| 1 | In the <b>Local File Manager</b> window (File menu), under <b>Choose File Type</b> , click the type of file you want to delete.                                                            |
| 2 | In the Files list, click the file you want to delete, and then click Delete File.                                                                                                    |
| 3 | Click <b>Yes</b> to confirm or <b>No</b> to continue without deleting the file.                                                                                                    |
|   | <b>Caution 1:</b> Once deleted, you <b>cannot recover</b> the file. The client deletes it immediately and permanently. The file does <b>not</b> go to the Recycle Bin on your workstation. |
|   | Caution 2: Do not delete a designated default local file outside of the client using Windows Explorer.                                                                                     |

### Select a default local file

The client creates a default local file for each type supported when you install the program. To change the default:

|   | Action                                                                                                    |
|---|----------------------------------------------------------------------------------------------------|
| 1 | In the <b>Local File Manager</b> window ( <b>File</b> menu), under <b>Choose File Type</b> , click the type of local file for which you want to set a default.              |
| 2 | In the <b>Files</b> list, the current default file is designated by a check mark ( ). Click the file you want to set as the default, and then click <b>Set as Default</b> . |
|   | Result: The check mark now appears next to the file you selected.                                                                                                    |
| 3 | When finished, click <b>Close</b> .                                                                                                    |

### Default authorization for batch processing using local save file (required)

- Required. To run batch processing, you must define either:
  - A default general authorization in:Tools > Options > AuthorizationsOr
  - —A default authorization specifically for a local file in:
    File > Local File Manager
- If you enter an authorization/password for a local file:
  - —The client overrides any general default authorization/password you set up in Tools > Options > Authorizations and uses the one you assigned to that local file.
  - The authorization/password for the local file is always listed first in the Logon OCLC window list (facilitates batch processing), whether or not you have the local file open.
- If you do not enter an authorization/password for a local file, the client uses the
  default authorization/password you set in Tools > Options > Authorizations,
  when you log on or run batch processing using the file.

**Summary:** It is optional to assign a default authorization to a local file, but if you do not, you must assign a general default authorization to be able to run batch processing.

To assign an authorization/password to a local file:

|   | Action                                                                                                    |
|---|----------------------------------------------------------------------------------------------------|
| 1 | In the Local File Manager window (File menu), under <b>Choose File Type</b> , select Bibliographic or Authority (unavailable for local constant data files).                                                                                                    |
| 2 | In the <b>Files</b> list, click the name of the local save file to which you want to assign an authorization/password, and then click <b>Authorization</b> .                                                                                                    |
| 3 | In the Assign Authorization and Password window, enter an authorization and a password.  Or  Delete any authorization/password you entered for the file and leave the boxes empty if you want the client to use your default authorization and password in <b>Tools</b> > Options > Authorizations |
|   | <b>Default</b> : Authorization and password are blank. The client uses your default authorization/password in <b>Tools &gt; Options &gt; Authorizations</b> for interactive or batch logon for the selected file.                                                                                  |
| 4 | Click <b>OK</b> to assign the authorization/password to the file, or click <b>Cancel</b> to cancel assigning it.                                                                                                    |
|   | Results:     If assigned, the authorization/password is used for interactive logon and logon for batch processing for this local file.     For interactive logon, the assigned authorization/password is listed first in the Logon OCLC Connexion window list.                                     |

Define a holding library code and institution symbol or MARC organization code for offline cataloging

- **Required.** For offline cataloging, you must define a holding library code and institution symbol.
- The client uses the holding library code and institution symbol you assign for bibliographic workforms, bibliographic constant data workforms, and imported records in a local file.
- Required for NACO-authorized libraries. You must define a separate MARC organization code to use with authority workforms and imported records.

To define required information for offline cataloging:

|   | Action                                                                                                    |
|---|----------------------------------------------------------------------------------------------------|
| 1 | On the Tools menu, click <b>Options</b> , or press <alt><t><o>, and then click the <b>General</b> tab.</o></t></alt> |
| 2 | Click Offline Cataloging Options.                                                                                    |
| 3 | In the Holding Library Code box, enter a code.                                                                       |
|   | In the <b>Institution Symbol</b> box, enter a symbol.                                                                |
|   | In the <b>MARC Organization Code</b> box, enter a code (required for NACO participants only).                        |

|   | Action                                                                                                    |
|---|----------------------------------------------------------------------------------------------------|
| 4 | Click <b>OK</b> or <b>Cancel</b> .                                                                                                    |
| 5 | In the <b>General tab</b> , click <b>OK</b> to save changes.  Or  Click <b>Cancel</b> (closes the Options window).  Or  Click <b>Apply</b> to save changes without closing the window. |

**Note:** These settings are only for offline cataloging. When you are logged on, the client gets this information from with your logon authorization and password.

### Define a classification scheme

For offline cataloging, define a separate classification scheme to use with labels and to supply the blank call number field for bibliographic records and workforms in local bibliographic save file(s) (not used for constant data records and workforms).

|   | Action                                                                                                    |
|---|----------------------------------------------------------------------------------------------------|
| 1 | On the Tools menu, click <b>Options</b> , or press <alt><t><o>, and then click the <b>General</b> tab.</o></t></alt>                                                                             |
| 2 | Click Offline Cataloging Options.                                                                                                    |
| 3 | In the Classification Scheme list, select one of the following schemes:  Library of Congress (default)  Dewey  National Library of Medicine  Canadian  Government  National Agricultural Library |
| 4 | Click <b>OK</b> or <b>Cancel</b> .                                                                                                    |
| 5 | In the <b>General tab</b> , click <b>OK</b> to save changes.  Or  Click <b>Cancel</b> (closes the Options window).  Or  Click <b>Apply</b> to save changes without closing the window.           |

**Note:** When you are logged on, the client uses the classification scheme associated with your logon authorization and password.

### View batch processing reports

From the local file manager, display batch processing reports for the most current batch runs:

|   | Action                                                                                                    |
|---|----------------------------------------------------------------------------------------------------|
| 1 | In the Local File Manager window (File menu), under Batch Reports, click one of the following types of report you want to view:  Searches Online Actions Label Printing Exports Notes: Batch processing is available only for local save files (unavailable for local constant data. Batch processing holdings by OCLC numbers (Batch > Holdings by OCLC Number) produces a batch report that is temporary. Once you close it, you cannot retrieve it.  Result: Batch report(s) open behind the Local File Manager. If you select multiple reports, they open simultaneously behind each other. |
| 2 | Click <b>Close</b> to close the Local File Manager window.                                                                                                    |
| 3 | When finished with the batch reports, click in the upper right corner of a report to close it.                                                                                                    |

### View statistics for a local file

**Note:** Using the following procedure, you can only view statistics. You cannot retrieve the records. To view statuses **and** retrieve records, you must use **Cataloging** [or **Authorities**] > **Show** > **By Local Save File Status**.

|   | Action                                                                                                    |
|---|----------------------------------------------------------------------------------------------------|
| 1 | In the Local File Manager window ( <b>File</b> menu), under <b>Choose File Type</b> , select <b>Bibliographic</b> or <b>Authority</b> (unavailable for local constant data files). |
| 2 | In the <b>Files</b> list, click the name of the local save file for which you want to see the number of records with specific statuses.                                            |

|   | Action            |
|---|-------------------|
| 3 | Click Statistics. |
|   | Results:          |

The Status List for the specified file opens, showing for a local bibliographic file:

 The number of records with Completed, Failed, or Ready status for the following actions:

**Delete Holdings** 

**Export** 

Label

Produce

Replace

Submit

**Update Holdings** 

Validate

• The number of records with the following source statuses:

Derived

Extracted

Imported

**OCLC** 

Workform

• The number of records with the following workflow statuses:

Completed

In Process

In Review

New

• The total number of records in the file

Or showing for a local authority file:

 The number of records with Completed, Failed, or Ready status for the following actions:

Add

Export

Replace

Submit

Validate

• The number of records with the following workflow statuses:

Complete

Imported

In Process

In Review

New

The total number of records in the file

4 Click **OK** to close the Status List window.

### Copy or move local file record(s)

|   | Action                                                                                                    |
|---|----------------------------------------------------------------------------------------------------|
| 1 | With a local file record open or with records selected on a local file list, on the Action menu, click <b>Copy Record</b> or press <alt><a><y>.  Or</y></a></alt>                                                                                                    |
|   | Click <b>Move Record</b> or press <alt><a><v>.</v></a></alt>                                                                                                    |
|   | <b>Copy</b> places a second copy of the record(s) in the file you select and leaves the first in the original file.                                                                                                    |
|   | <b>Move</b> removes the record(s) from the original file and places it in the file you select. <b>Notes:</b>                                                                                                    |
|   | <ul> <li>Locked authority records: You cannot copy them. Only NACO-affiliated libraries can copy locked authority records.</li> <li>Constant data records:</li> </ul>                                                                                                    |
|   | <ul> <li>Local constant data records cannot be copied within the same file, since each record must have a unique name. To copy a record within the same file, use Edit &gt; Derive &gt; New Constant Data to create a copy with a different name.</li> <li>Local bibliographic constant data records selected in a list can be copied or moved to another local file or to the online constant data file, but you cannot move multiple records selected in an online constant data list to a local file.</li> </ul> |
| 2 | <b>Optional.</b> Click <b>Local File Manager</b> to open the Local File Manager window if you want to create a new file. Then click <b>Close</b> to return to the Copy [or Move] Local File Record window.                                                                                                    |
|   | Result: If you created a new file, its path and file name are added to the list.                                                                                                    |
| 3 | In the Copy [or Move] Local File Record window, click the path and file name of the file to which you want to copy or move the record(s).                                                                                                    |
| 4 | Click <b>OK</b> to copy or move the records. <b>Result:</b> If the local file to which you copied or moved records already contains records, the copied or moved records are appended to existing records.  Or  Click <b>Cancel</b> to cancel the action and close the window.                                                                                                    |

### Export records from local file

- When you export records (Action > Export) from a local file while offline, the
  client stores your billing information, sends it to the system the next time you
  log on, and displays a message summarizing the export information sent.
- If you are logged on and change the default local file from either the local file manager (File > Local File Manager) or from the Search Bibliographic Local Save File window (Cataloging > Search > Local Save File), the client sends any export billing information from that file to the system and displays a message summarizing the export information sent.

### Back up local files automatically

By default, when you exit the client or change the default local file, the client backs up local files automatically in the same folder as the original file.

The client initially provides the following default backup files for the default local files:

- DefaultBib.bib.db.bac
- DefaultBibCD.bibcd.db.bac
- DefaultAuth.auth.db.bac
- DefaultAuthCD.authcd.db.bac

**Recommendation:** OCLC recommends keeping this default setting to protect your data in case a local file becomes unusable. You can restore data in a backed-up file by renaming it (see procedure below).

To check or change the option or to select a different location for the backup file:

|   | Action                                                                                                    |
|---|----------------------------------------------------------------------------------------------------|
| 1 | In the Local File Manager window (File menu), click Auto Back Up.                                                                                                    |
| 2 | In the <b>Automatically Back Up Local Files</b> window, click a button next to the option you want. Select one of the following:                                                                                                    |
|   | Do not back up local files     Not recommended. If this setting is necessary, please back files up manually.                                                                                                    |
|   | Back up to same folder as original file (default)     Automatically creates a backup file in the same folder using the same file name as the original, but with the additional file extension *.bac.     Example: DefaultBib.bib.db.bac                                                                                                    |
|   | Back up local files to []     Select a different folder to store all backup files: Click Browse to navigate to the folder you want to use.     — Once you select a location, the window displays the new full path name.     — The client backs up all local files, no matter where they are located to the single folder you select.                                    |
|   | Caution: If your setting is for automatic backup to the same folder, and you create multiple local files of the same type located in different folders but with the same name, each time any one of the files is used as the default and backed up, existing data in the single backup file is overwritten, and you can lose backed-up data from one of the other files. |
| 3 | When finished, click <b>OK</b> to save your setting, or click <b>Cancel</b> to restore the former setting.                                                                                                    |

### Restore data from a client backup file

To restore data from a backup file the client has automatically saved (you must have the automatic backup option selected, as described above):

| _ |                                                                                                    |
|---|----------------------------------------------------------------------------------------------------|
|   | Action                                                                                                    |
| 1 | Exit the Connexion client.                                                                                                    |
| 2 | In Windows Explorer, navigate to the folder that contains the *.bac file of records you want to restore.                                                                                  |
| 3 | Single-click the file and then single-click again to select the file name for editing. Rename the file using a unique name and ending with the file extension *.db.                       |
|   | <b>Example:</b> Change file name <i>DefaultBib.bib.db.bac</i> to <i>RestoredBib.bib.db</i> .                                                                                              |
| 4 | If you selected the option to back up all local files in one folder rather than backing up each one in the same folder with the original file (see procedure above for backing up files): |
|   | Move the renamed backup file to a folder in an existing local file path so that the file is visible in the local file manager when you re-open the client.                                |
|   | <b>Example:</b> Move RestoreBib.bib.db to X:\Documents and Settings\[ [user name]\Application Data\OCLC\Connex\Db (where X is the letter of your hard drive).                             |
| 5 | Restart the client and open the local file manager. In <b>Choose File Type</b> , select the type of local file you restored. The newly named file appears in the <b>File</b> list.        |
|   | To use the file, set it to the default (see procedure above for setting a default local file).                                                                                            |
| 6 | To check the records in the restored file, search the file, entering no search criteria.                                                                                                  |
|   | Example:                                                                                                    |
|   | 1. Click Cataloging > Search > Local Save File (or click or press <f3>).</f3>                                                                                                    |
|   | 2. In the Search Local Bibliographic Save File window, click <b>OK</b> or press <enter>. The client displays a list of all records in the file.</enter>                                   |

### Compact/repair a local file

#### Compacting a local file:

 Removes empty space that remains after you delete records or move records to another file. Deleting or moving records does not remove the empty space the records once occupied, and the file size continues to grow unless you compact it.

Compact a local file:

- -After you delete records from a local file
- —After you move records to another local file

**Caution:** You cannot compact a local file if it is in use by another staff person.

- Repairs a file when you receive **erroneous** messages that records in a local file are in use by another (unlocks "stuck" records).
- · Repairs indexes.

To compact and repair a file:

|   | Action                                                                                                    |
|---|----------------------------------------------------------------------------------------------------|
| 1 | In the <b>Local File Manager</b> window ( <b>File</b> menu), under <b>Choose File Type</b> , select the type of file, and then click the name of the local file you want to compact and/or repair.                                                                                                    |
| 2 | Click Compact File.                                                                                                    |
|   | Result: The client confirms that compact/repair was completed.                                                                                                    |
| 3 | If you continue to get sharing violation messages and still cannot open records in the file, do the following:                                                                                                    |
|   | <ol> <li>Close the client, and shut down and restart your workstation.</li> <li>In Windows Explorer, check for the presence of a file with the extension *.ldb in the same folder as the local file.</li> <li>Default location: X:\Documents and Settings\[user name]\Application</li> <li>Data\OCLC\Connex\Db (where X = the letter of your hard drive)</li> </ol> |
|   | 3. If present, delete the *.ldb file and retry the Compact File button.                                                                                                    |
|   | <b>Note:</b> If multiple people use this local file, follow this procedure on all workstations that access the file.                                                                                                    |